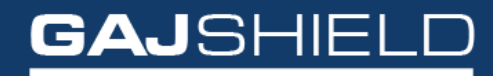

Data Security Firewall

How to set up guest user on the firewall and client side

## How to set up guest user on the firewall and client side

Once you have set up the SMS gateway in Management -> Settings -> SMS Gateway, you'll have to configure Guest user settings by going to Browsing -> Guest Users -> Guest User Settings.

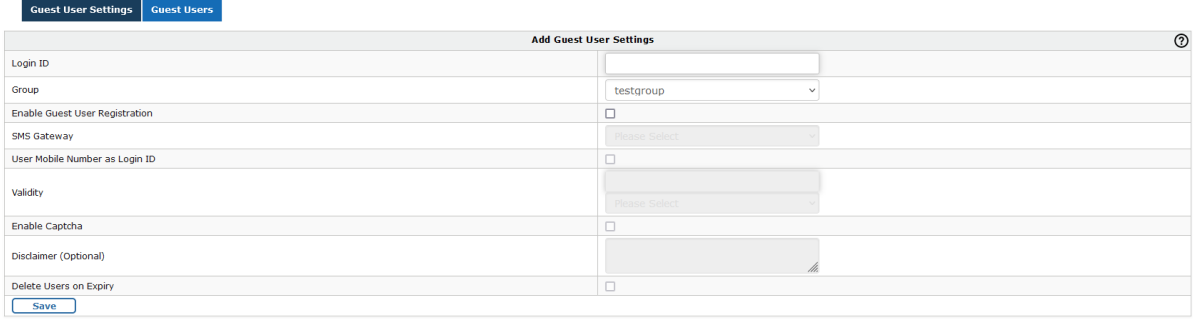

Your configured SMS gateway will appear in the drop-down option in the Group field as shown below

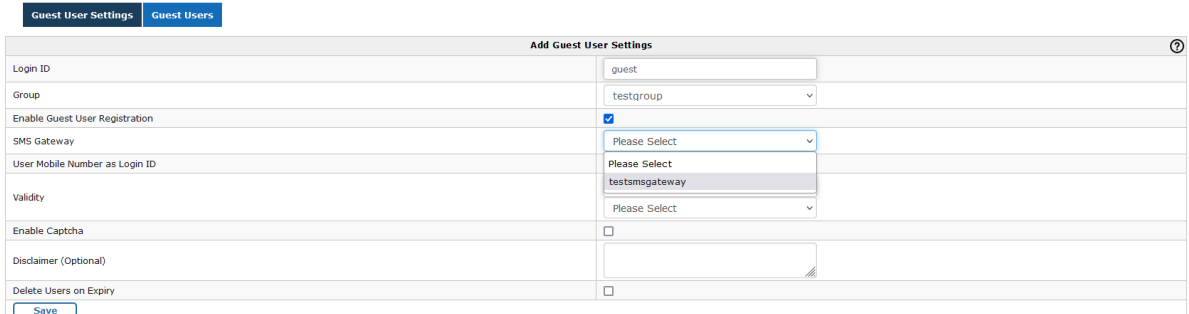

Once you have set the specified SMS gateway, all the guest users will be sent alerts only using this SMS gateway.

## **Client end configuration**

When new guest user wants to start browsing for the first time, he'll have to register by clicking on the "New User" option as shown below.

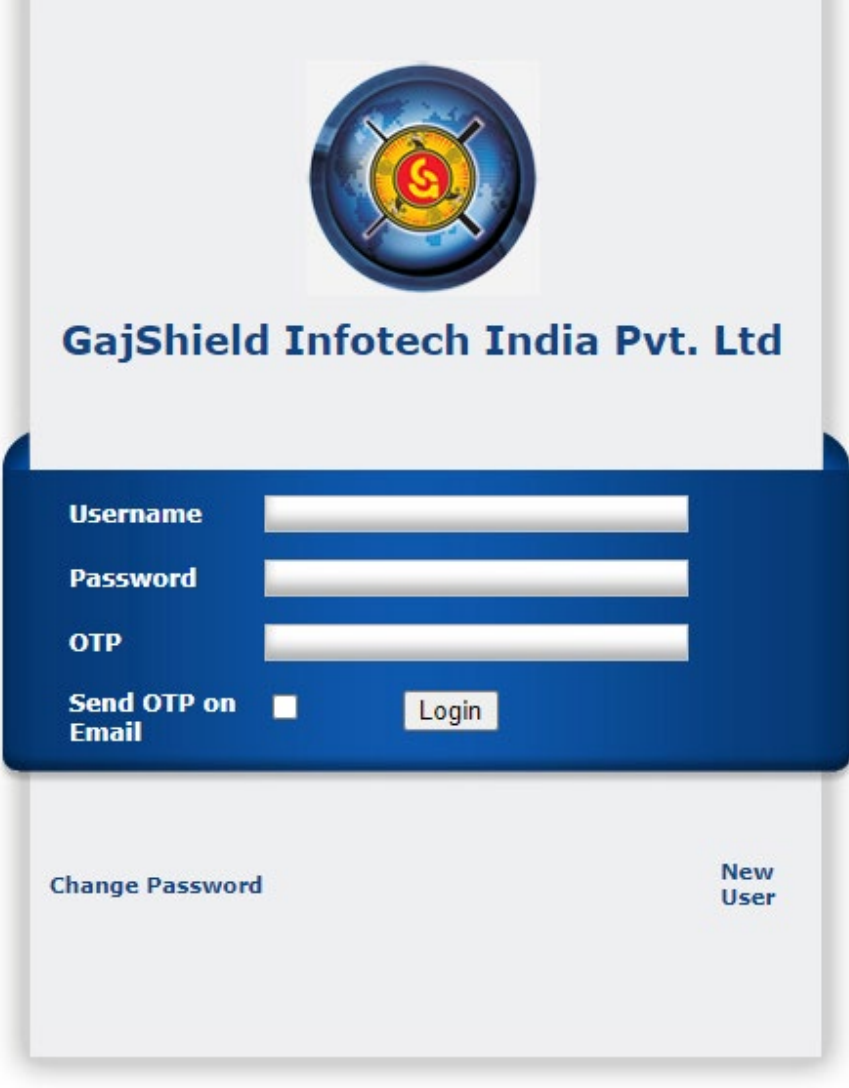

In the "Mobile Number" field, when you input your mobile number, an SMS will be sent to the user with his username and password that'll be used for guest user browsing.

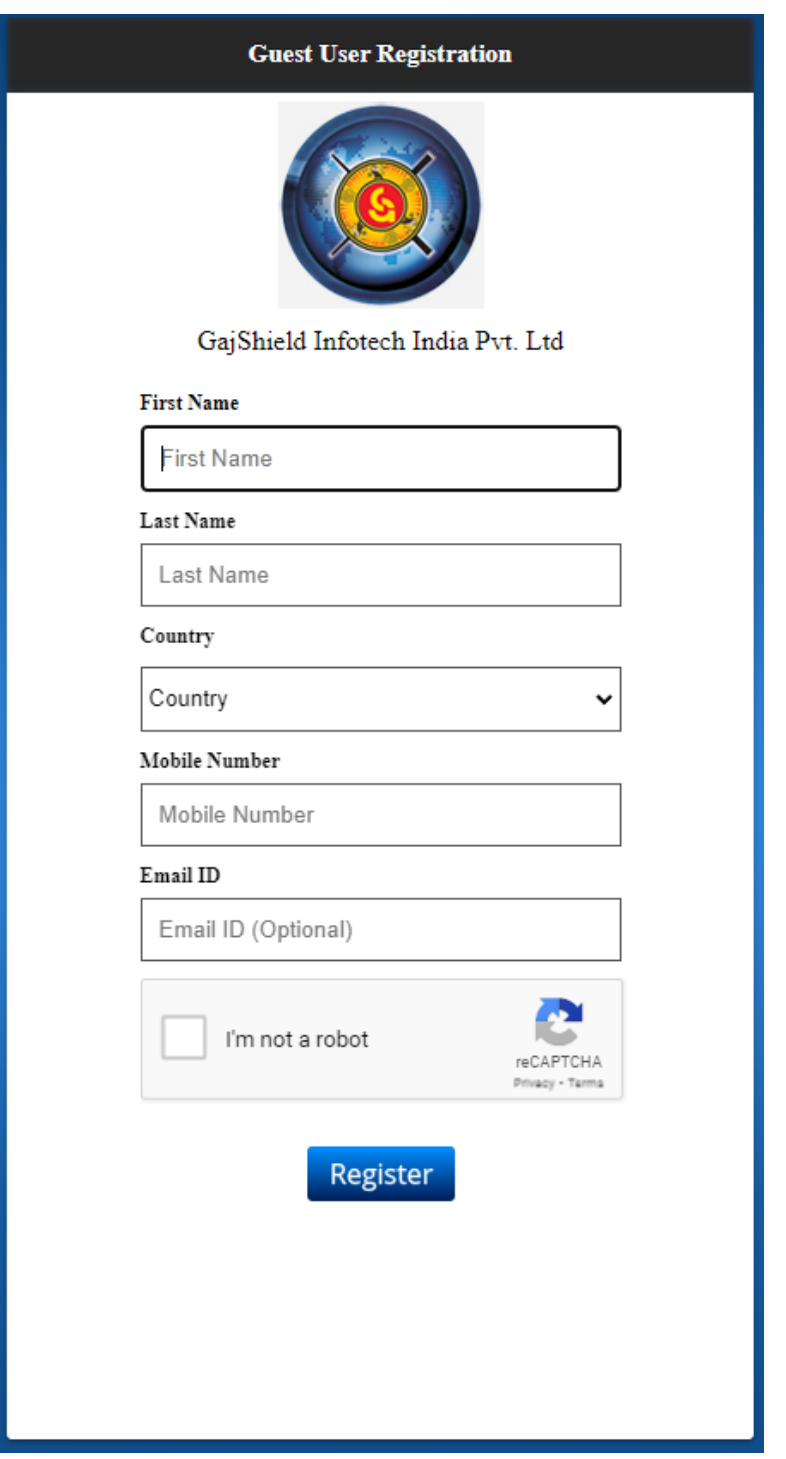

After successfully logging in, guest user may now be able to start browsing. Upon exceeding the validity limit as specified in the Guest user settings, user will be automatically logged out and deleted.